# **Acceso Sala Virtual** vía Zoom Guía para el estudiante

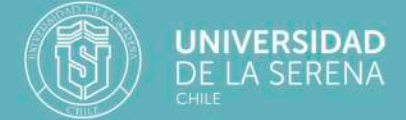

Centro de Informática y Computación ULS

# Acceso a Sala Virtual vía Zoom Guía para el estudiante

**Hola.** Bienvenido a un nuevo semestre académico ULS, esta vez, en condiciones 100% online, como consecuencia de la pandemia mundial por corona virus.

Entendemos las interrogantes e incertidumbres que puede generarte esta nueva modalidad de aprender y por eso, desde el Centro de Informática y Computación de la Universidad de La Serena, nos hemos puesto en tu lugar y buscamos desarrollar un sistema que fuese lo más parecido posible a tu experiencia presencial de ir a clases.

**¿Qué hicimos?** En términos simples, tomamos los horarios de clases que tu coordinador de carrera definió y los programamos en la plataforma **Phoenix.ULS** para que cada vez que un profesor inicie la clase, te llegue a tu email @userena.cl o @alumnosuls.cl una notificación de que la sala virtual está disponible y puedas acceder haciendo solo un clic.

Así, **5 minutos antes** del inicio oficial de la clase, los docentes y tu podrán reunirse en la sala virtual, y despedirse hasta **5 minutos después** del término oficial de la clase.

**¿Quieres conocer cómo funciona?** Pues acompáñanos.

Asegúrate de tener la aplicación **Zoom** instalada o actualizada en tu computador o dispositivo móvil. Si no la tienes, puedes descargarla desde **https://zoom.us/download**

# **Paso 2**

Si la sesión fue iniciada por el profesor, te llegará a tu cuenta de correo **@userena.cl** o **@alumnosuls.cl** un mensaje informando que la sala virtual está lista para que entres. El mensaje indicará el nombre de la asignatura, el nombre del académico, la fecha y hora de inicio de la clase.

**¡Importante!** El mensaje enviado por correo informando de la activación de una Sala Virtual es solo válido para la clase, día y hora indicados.

## **Paso 3**

Para entrar a la clase, debes hacer clic en el botón **"Acceder a la Sala Virtual"** que viene en el mensaje enviado a tu correo. Si llegas atrasado, será el profesor quién decida o no admitirte, tal como ocurre en el mundo de la clase presencial.

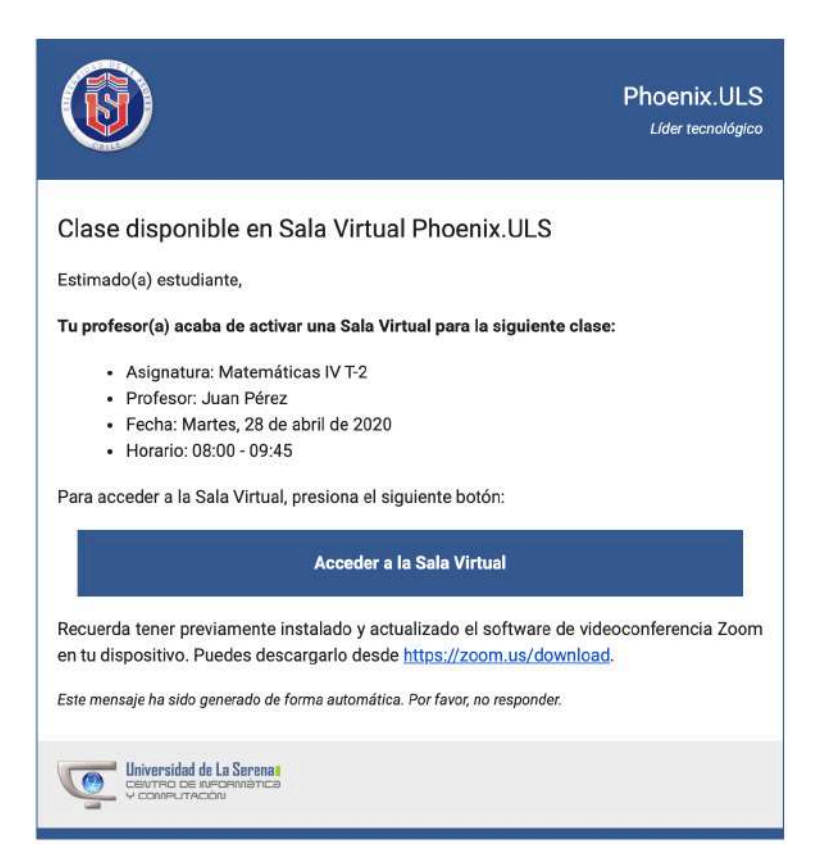

En este punto, ya estás listo o lista para ingresar a clases en la sala virtual. Solo resta que hagas clic en el botón **"Unirse a la sala virtual"**, que te redirigirá a la página de **Zoom** y te pedirá que abras la aplicación.

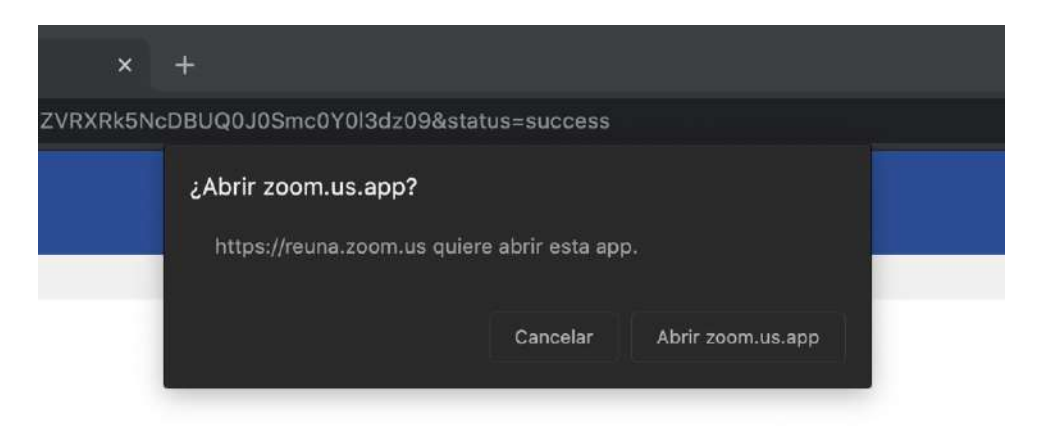

## **Paso 5**

Tu entrada a sala será notificada en la pantalla del docente, quien debe autorizar tu acceso.

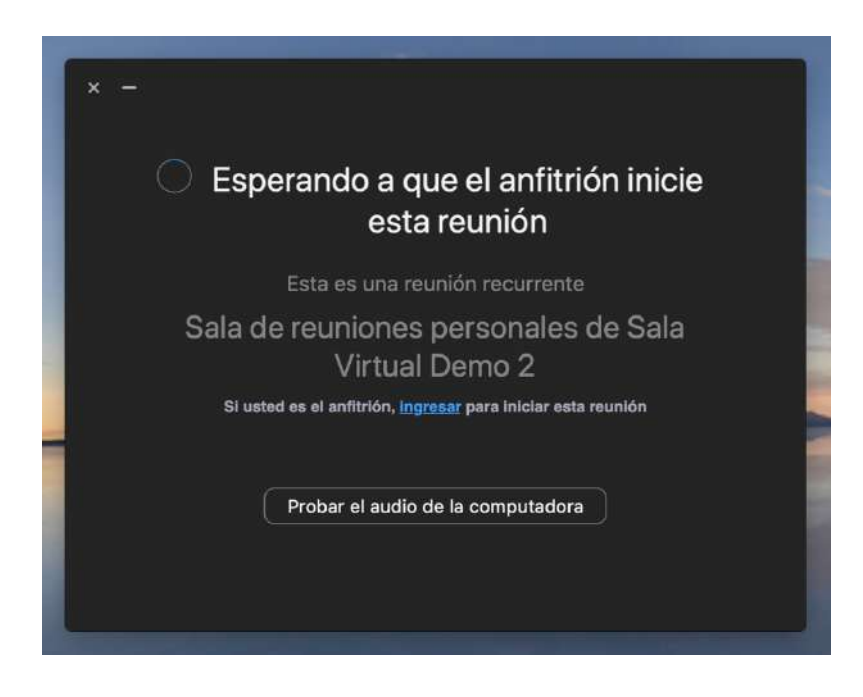

Una vez admitido, podrás ver a todas las personas conectadas a la sala virtual y conocer sus nombres en el botón **"Participantes"**.

Si quieres preguntar o dialogar con el curso y el docente, pues hacerlo a través de la opción Chat.

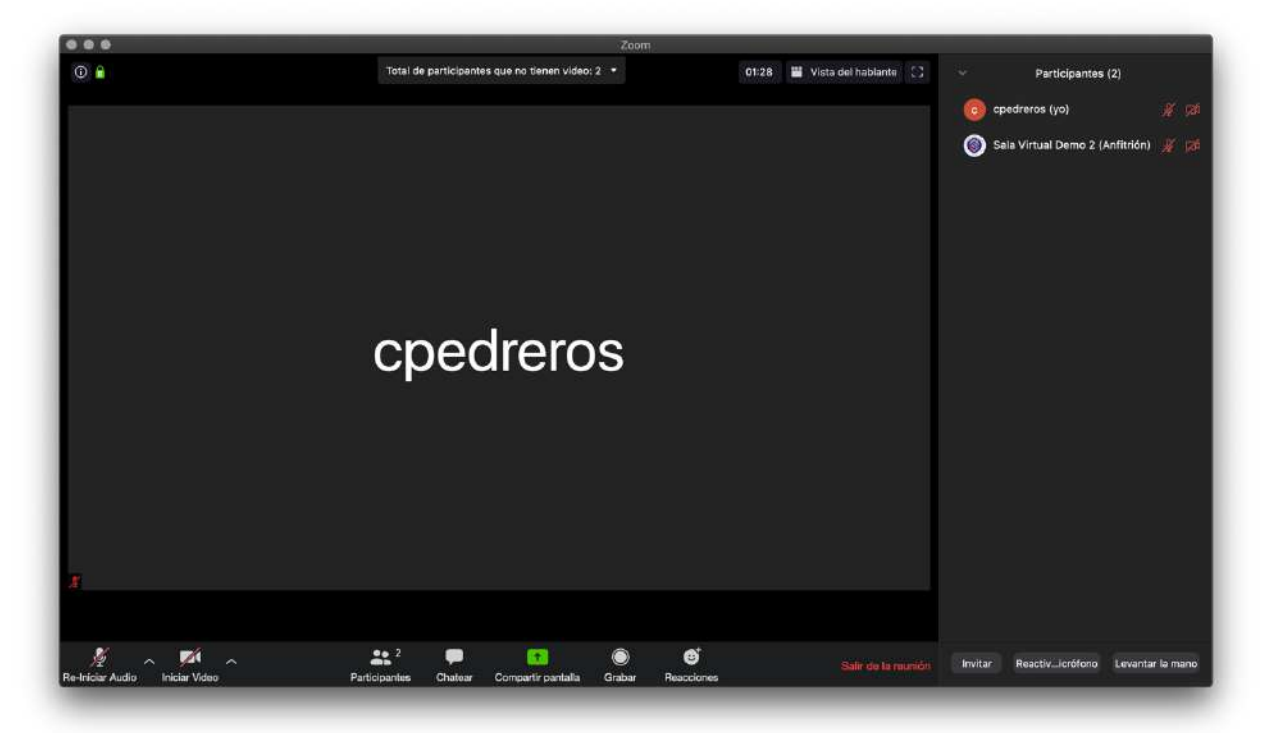

# **Paso 7**

Asegúrate que tu micrófono y cámara estén activados, si quieres que te oigan y vean. Es posible que ambos estén desactivados, por defecto.

Puede habilitarlos en los íconos ubicados en la parte inferior izquierda de la pantalla, con un clic. El color verde indica activados; y el rojo, desactivados.

Durante la clase es posible que te ayude cerrar el micrófono para evitar el ruido ambiente, y activarlo cuando desees o te pidan participar a través de audio.

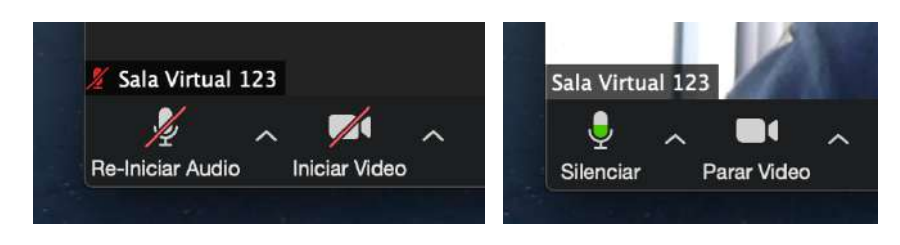

Con estos pasos ya estarás asistiendo a tus clases sincrónicas vía zoom. Recuerda que cada sesión se inicia **5 minutos antes** del horario oficial de clases y termina, **5 minutos después**. De esta forma, respetamos el tiempo de todos.

Te pedimos seas solidario con quienes no estén tan familiarizados con las nuevas tecnologías y puedas asistirlos si es preciso.

En cambio, si presentas problemas y dudas para aprovechar esta herramienta, pide ayuda a tus compañeros y amigos o contáctanos a **soporte.zoom@userena.cl**

**Centro de Informática y Computación** Universidad de La Serena